# **Contents**

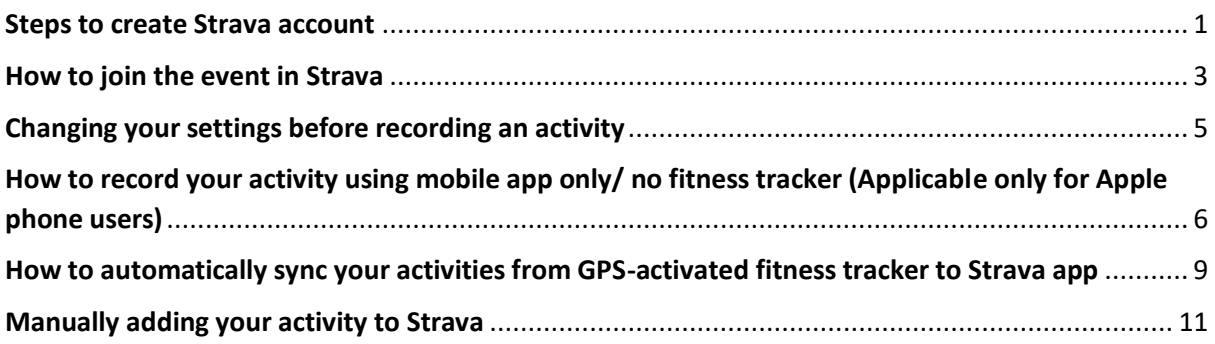

### <span id="page-1-0"></span>Steps to create Strava account

1. Download **Strava,** a free mobile app.

Apple App Store:<https://apps.apple.com/app/strava-cycling/id426826309> Android Google Play store:<https://play.google.com/store/apps/details?id=com.strava>

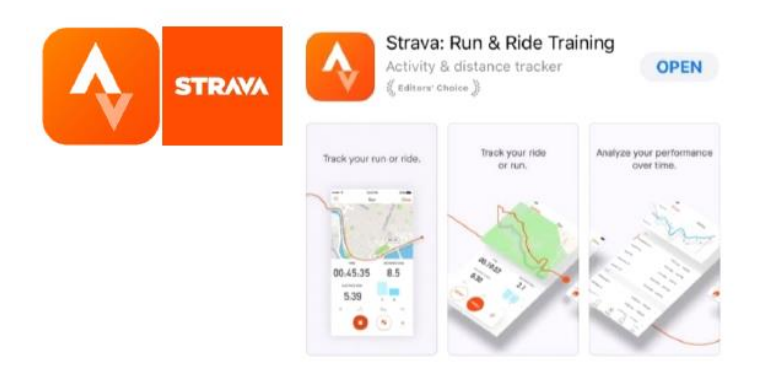

- 2. Open the Strava app, sign-up for an account.
- 3. After sign-up, you will be asked to fill in your particulars to create your profile.

## Create your profile

The profile is the home of your activities and how friends find you on Strava. It's public by default, but you can change that at any time in your Privacy Controls.

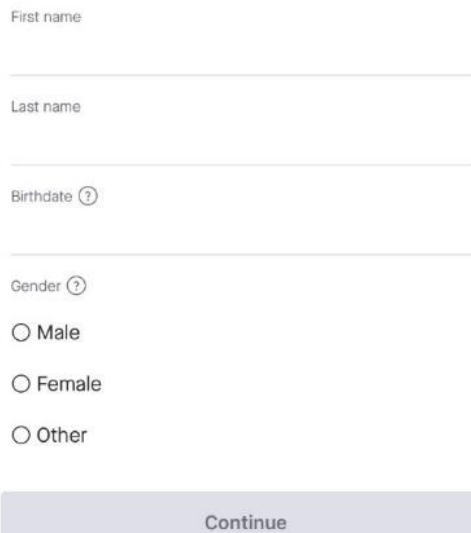

4. After profile is created, the following page will appear, click the 'Skip' button.

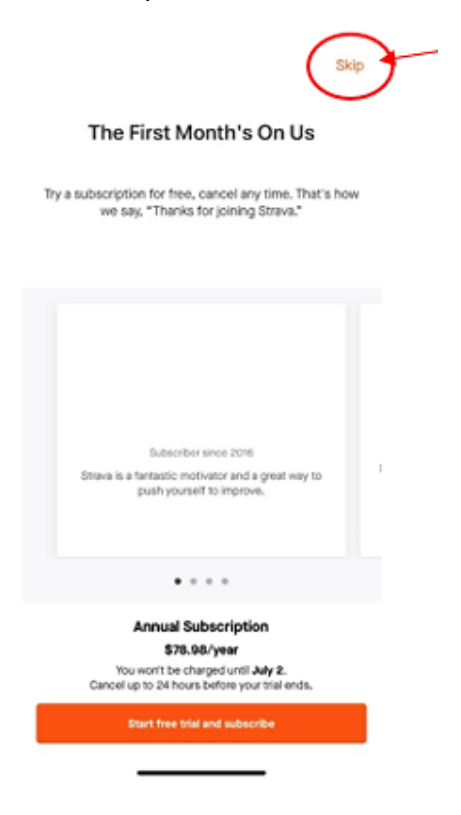

5. Next, click the '**Later**' button. You will need to join the 'club' before you start recording your running/walking distance.

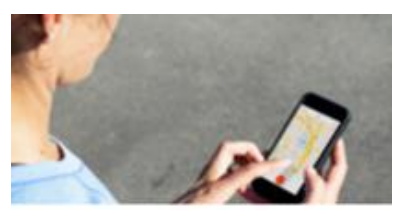

#### Ready to record? The best way to experience Strava is to sweat. Go on a walk, a run or ride, and see what Strava can  $d\alpha$

Remember that you are ultimately responsible for<br>your safety. Always be safe and obey the law, respect the safety of others, and only view Strava<br>data when safe to do so.

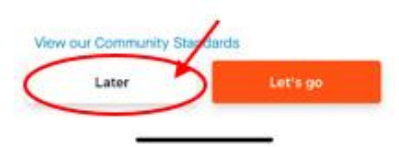

6. Click the 'Skip' button if these two pages appear.

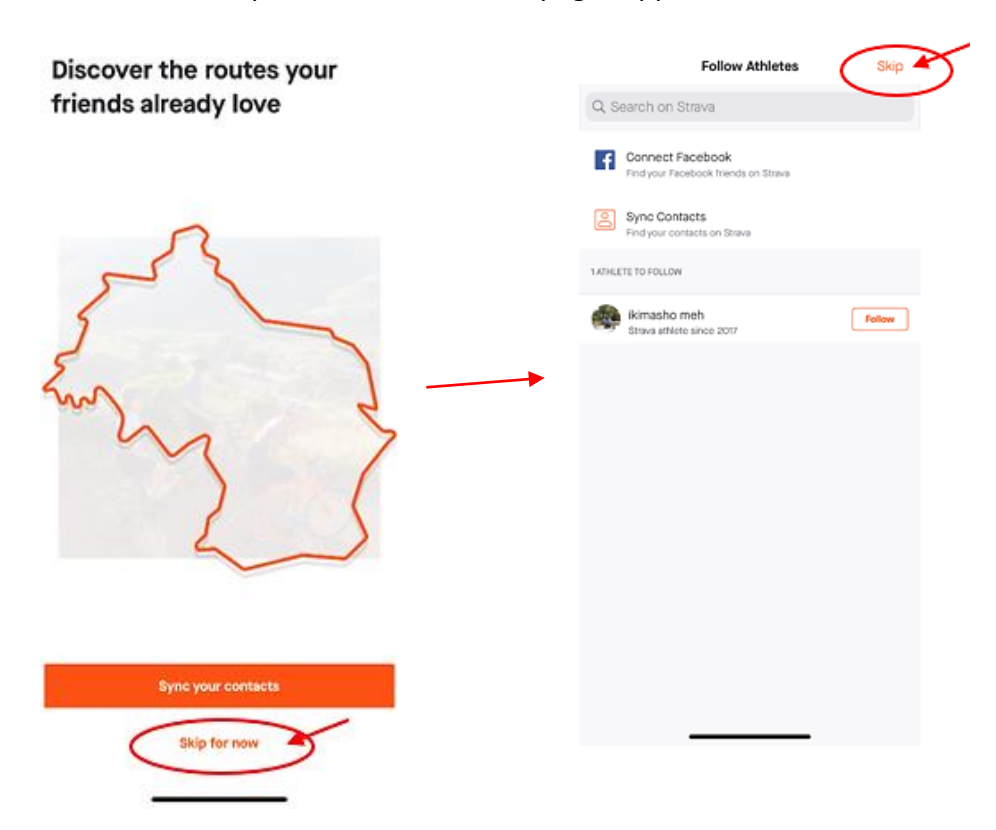

# <span id="page-3-0"></span>How to join the event in Strava

1. At the homepage, click on '**Groups**' tab.

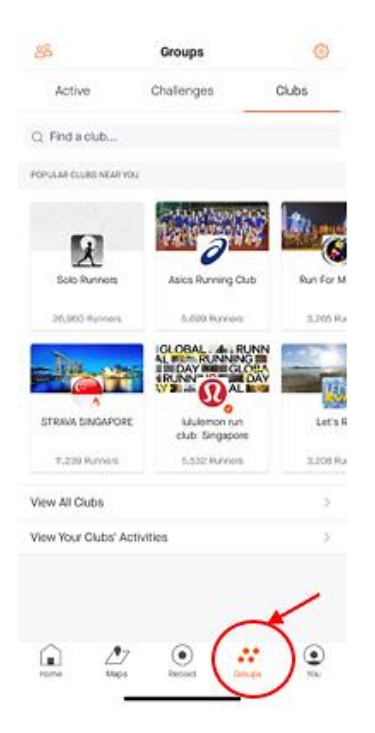

2. Next, click on the '**Clubs**' tab, type in the event name '**Celebrate MSE@NTU – An Active Moving Event**' in the search box.

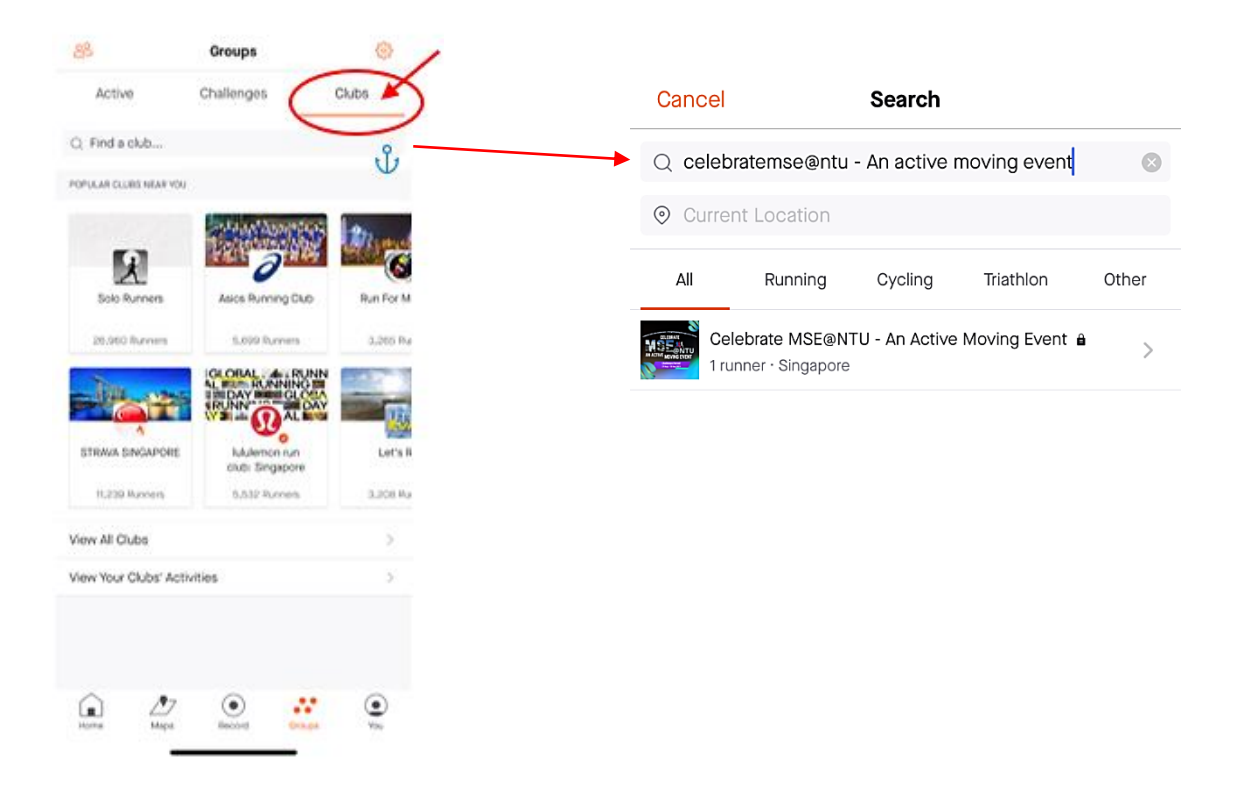

3. Click the '**Join**' button.

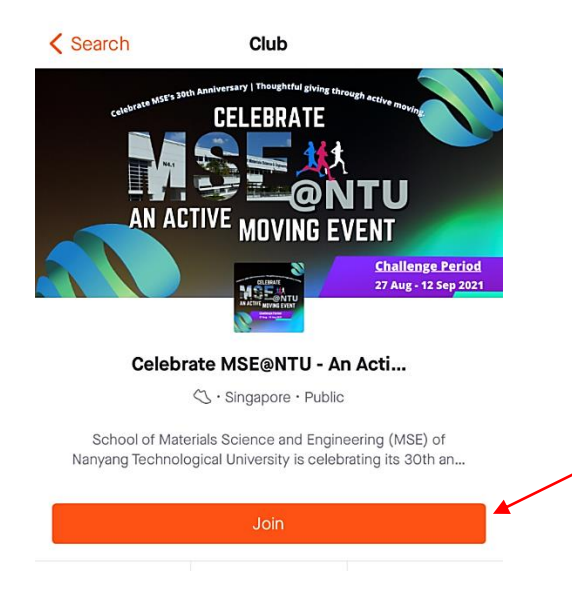

# <span id="page-5-0"></span>Changing your settings before recording an activity

1. Click on the '**You'** tab > click on the **setting** icon  $\boxed{\circ}$  at top right corner to set the type of measurement for your running/walking distance.

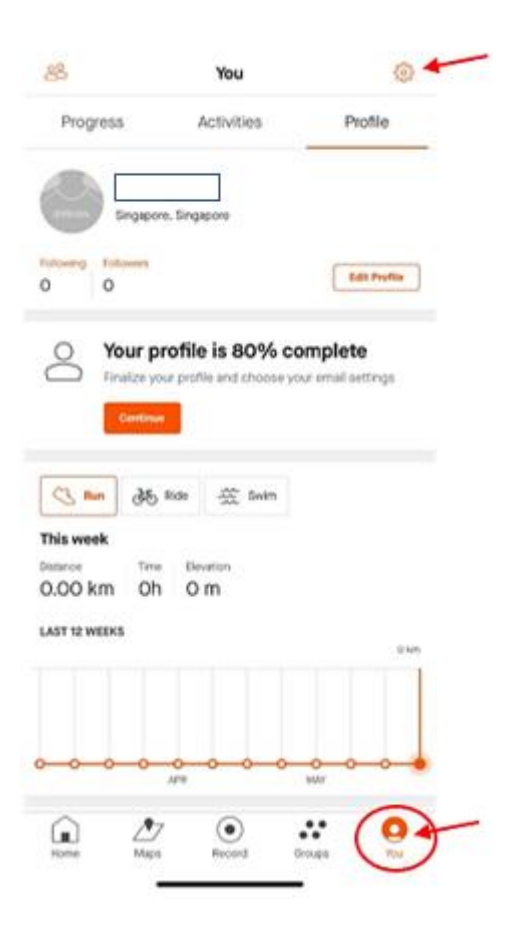

2. At the settings page, change the Units of Measurement to **Kilometers**.

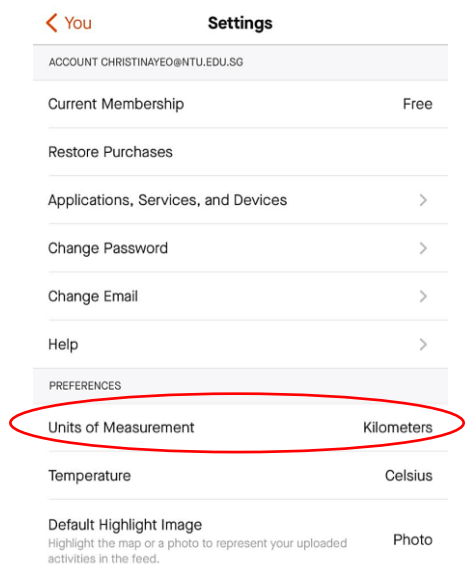

# <span id="page-6-0"></span>How to record your activity using mobile app only/ no fitness tracker (Applicable only for Apple phone users)

1. Once setting is completed, go back to the profile page, scroll down and click the club icon '**Celebrate MSE@NTU – An Active Moving Event**.'

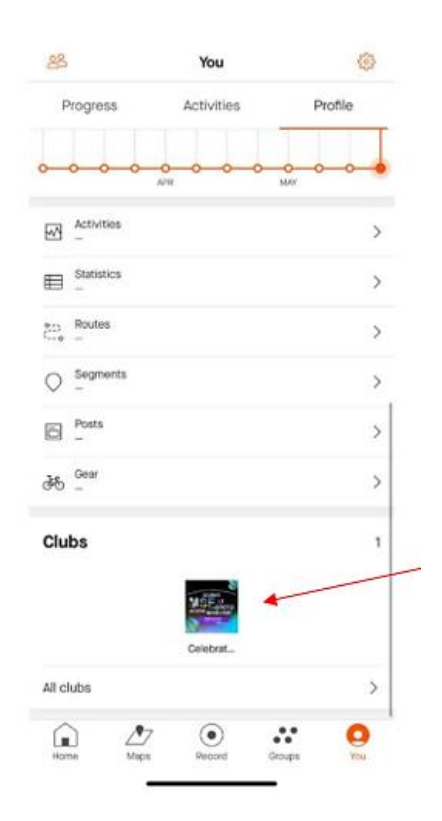

2. To record running/walking distance, click the '**Record**' tab at the bottom of the page.

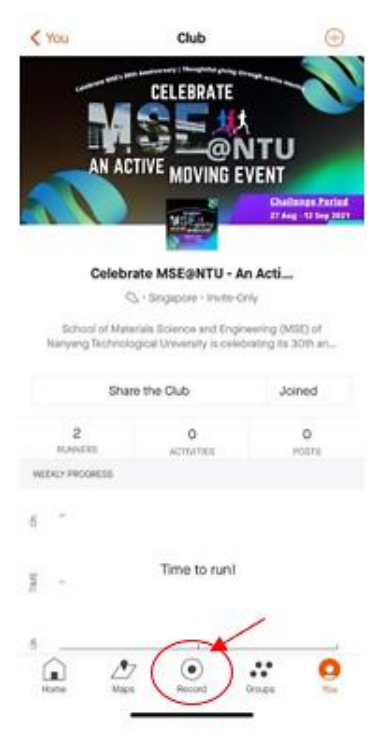

3. Before you start recording, please click the icon tab to choose a sport. For this challenge please only choose either '**Run'** or '**Walk'**.

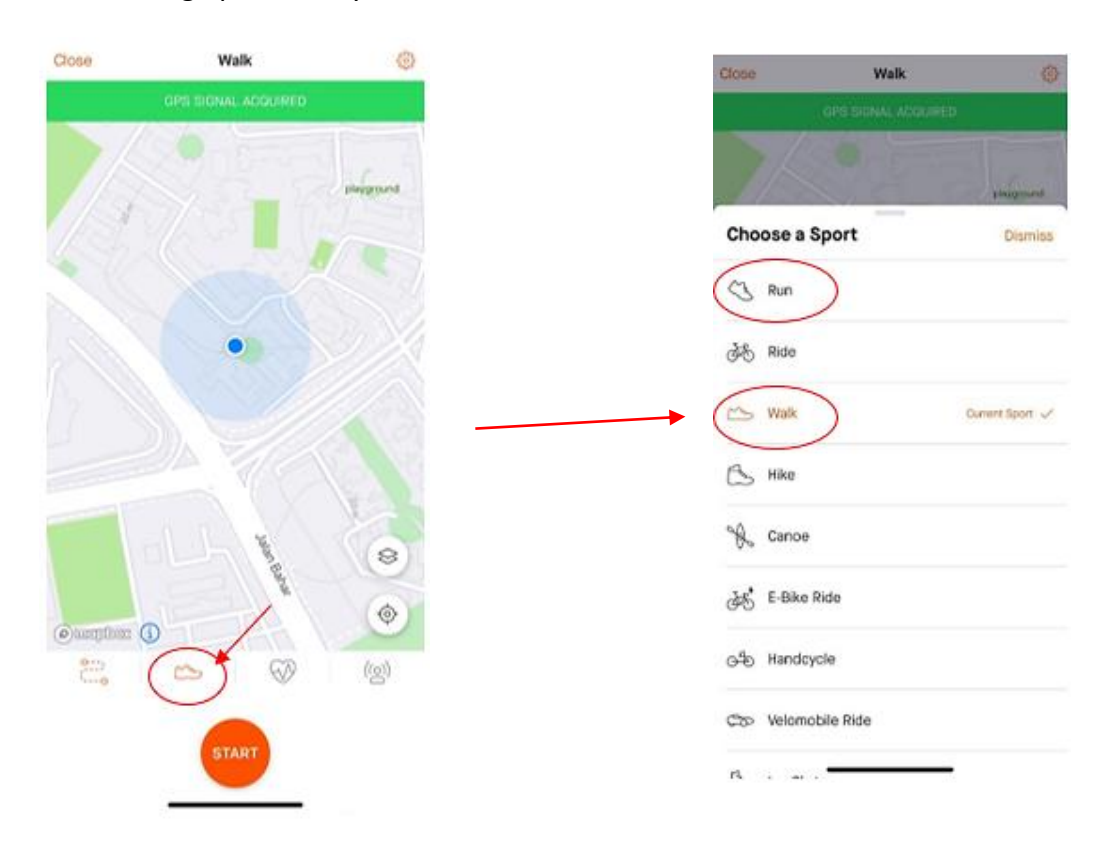

4. Next, click the '**Start**' button to start recording your running/walking distance. If you would like to stop recording, click the stop icon button.

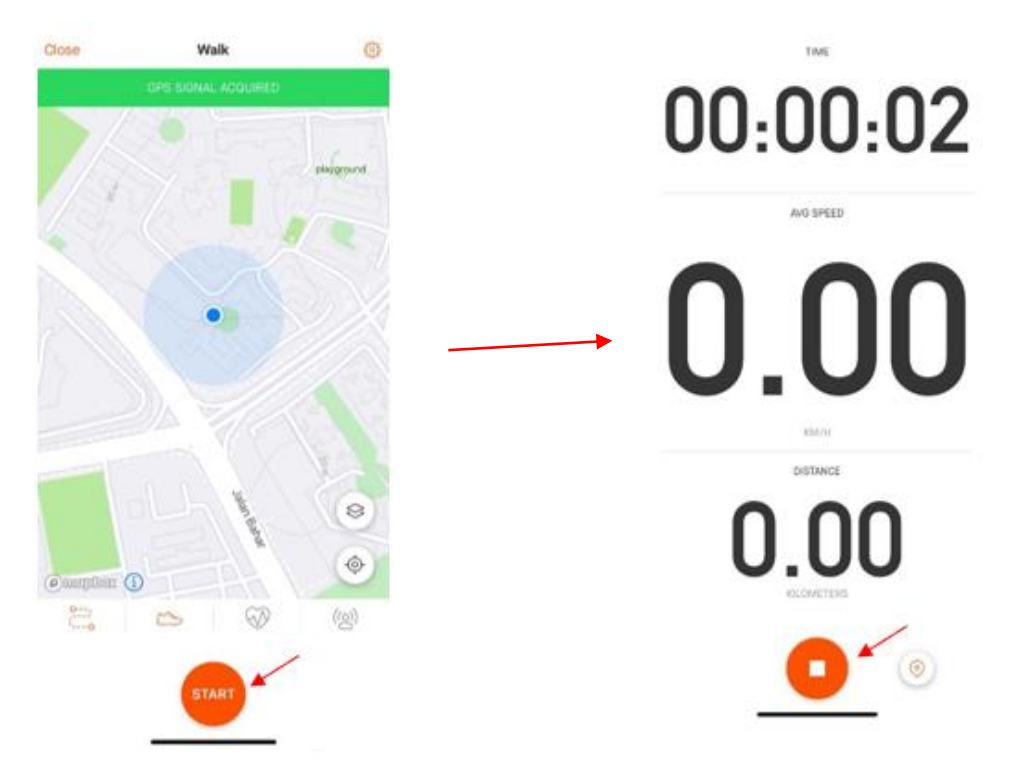

5. You may click '**Resume**' to continue or '**Finish**' button to stop recording. Once you stop recording, you will be prompted to the next page. Click '**Save Activity**' button to save your distance in this challenge.

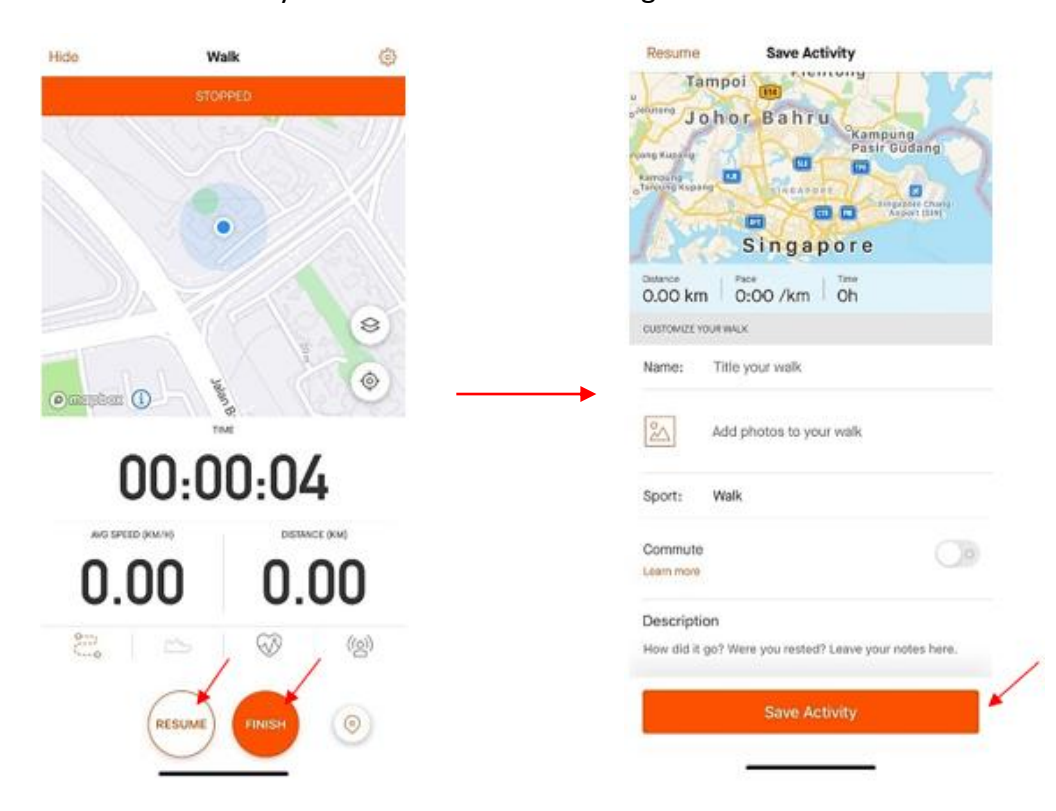

## **USING A FITNESS TRACKER (AUTOSYNC OR MANUAL)**

## <span id="page-9-0"></span>How to automatically sync your activities from GPS-activated fitness tracker to Strava app

### Important: Your run/walk activity will only sync automatically to Strava if your fitness tracker's GPS is activated.

If you do not want your GPS activated for privacy reasons, please refer to MANUALLY ADDING YOUR ACTIVITY TO STRAVA

1. Click on the setting icon > Applications, Services, and Devices.

### **For Apple phone users** ⊙ ▲ 88 You Activities Profile Progress

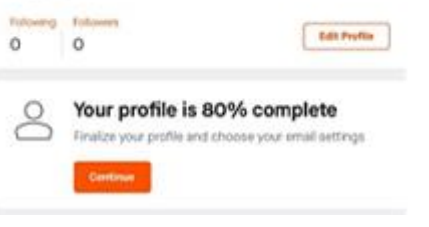

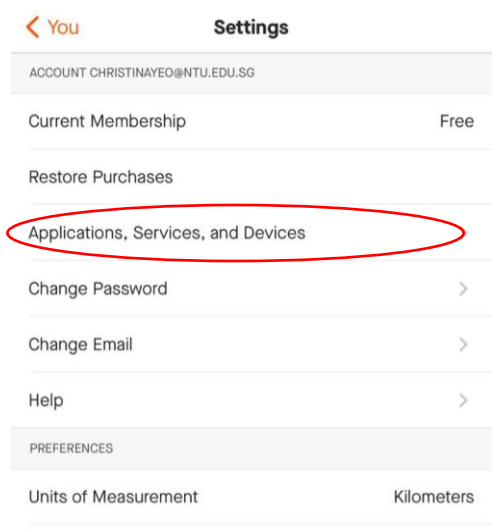

#### **For Android phone users**

Click on the setting icon > Link Other Services.

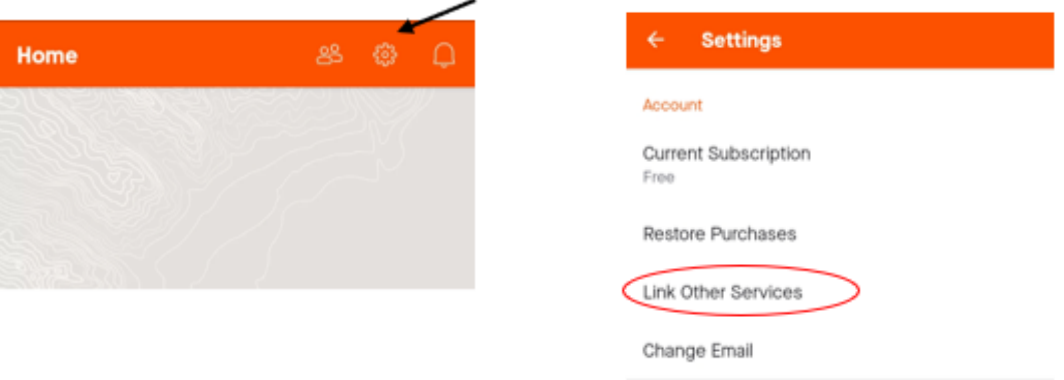

2. Click 'Connect a new device to Strava' > choose your device > login to your device account.

### **For Apple phone users**

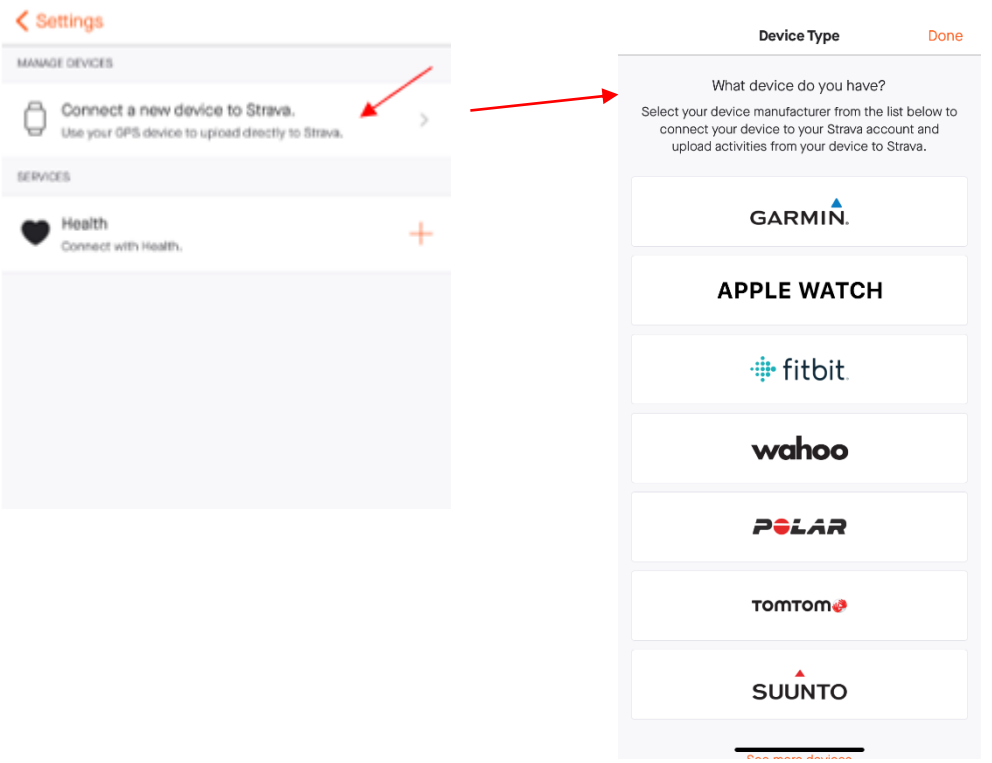

### **For Android phone users**

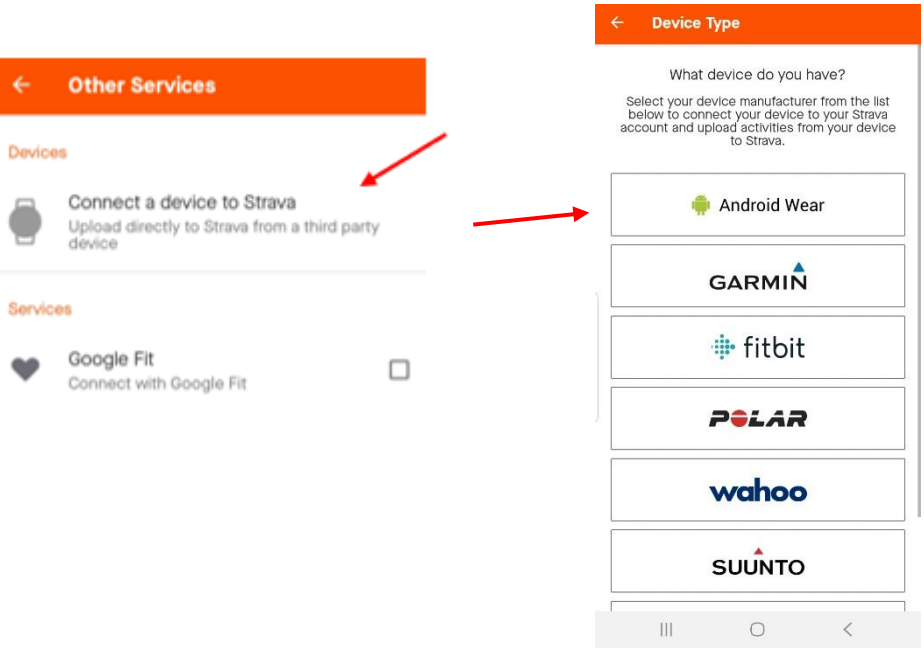

10

• If you have any issues on recording or syncing of activities from your devices, please visit these helpful Strava articles. <https://support.strava.com/hc/en-us/sections/203773957-Record-Sync>

## <span id="page-11-0"></span>Manually adding your activity to Strava

1. Strava Home > click + > choose 'Manual Activity'.

### **For Apple phone users**

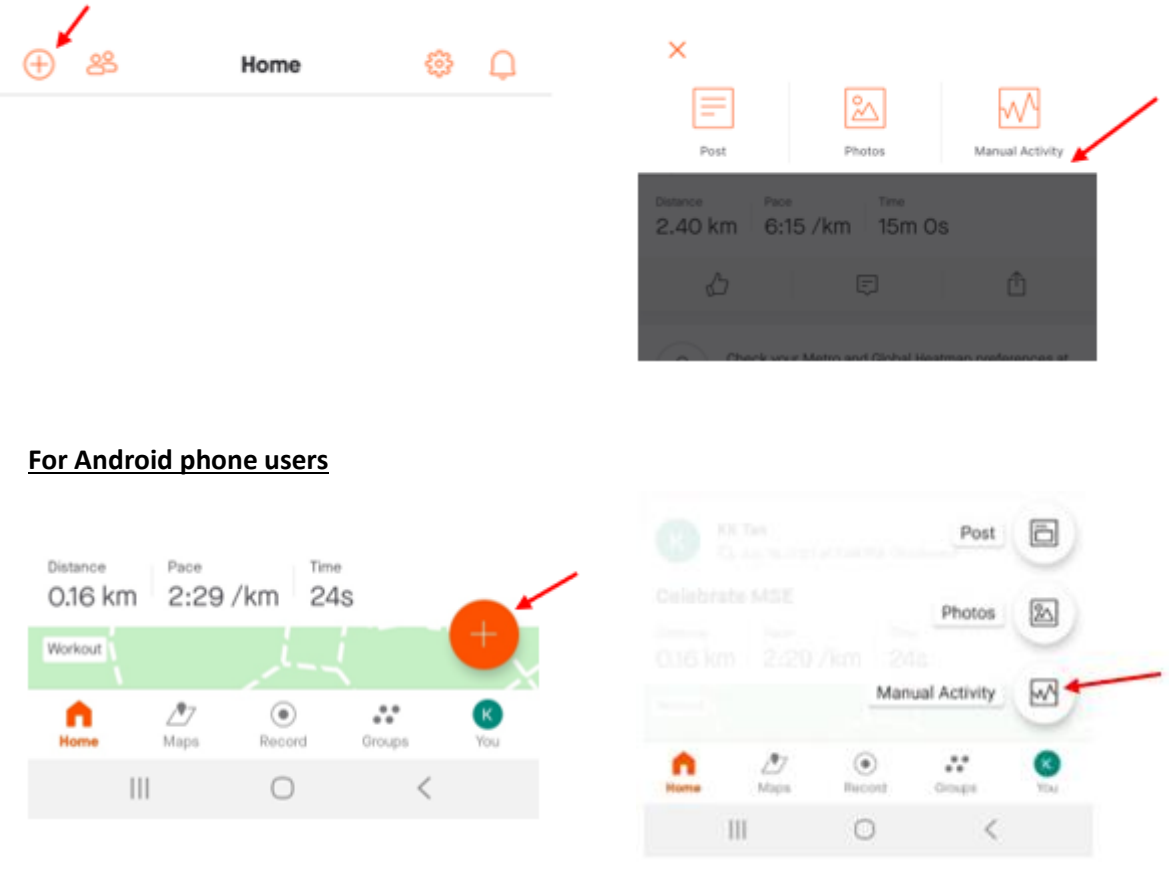

- 2. Select the '**Sport**' > enter the '**Time**' and '**Distance**' > Key in title of your run/walk to '**Celebrate MSE@NTU**'.
- 3. For verification purposes and accountability to our sponsors, please click 'Add photos to your run' to upload a screen capture of your activity.
- 4. Click 'Save Activity' button.

#### **For Apple phone users**

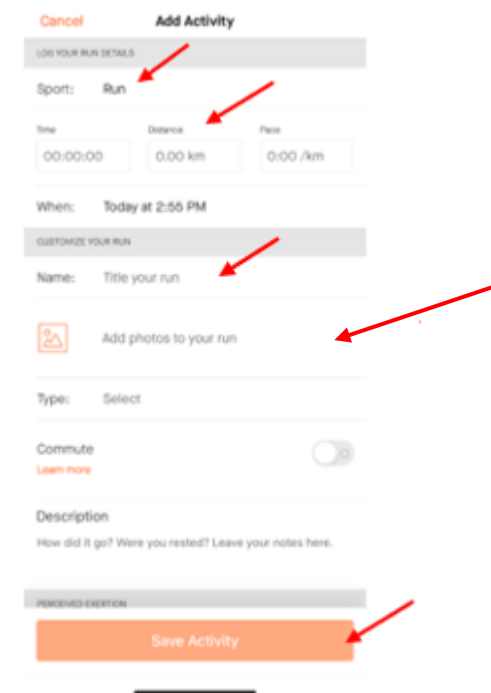

#### Screen capture of your activity sample.

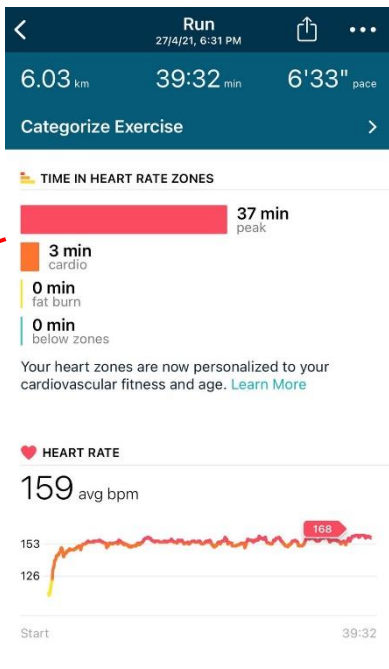

## **For Android phone users** Screen capture of your activity sample.

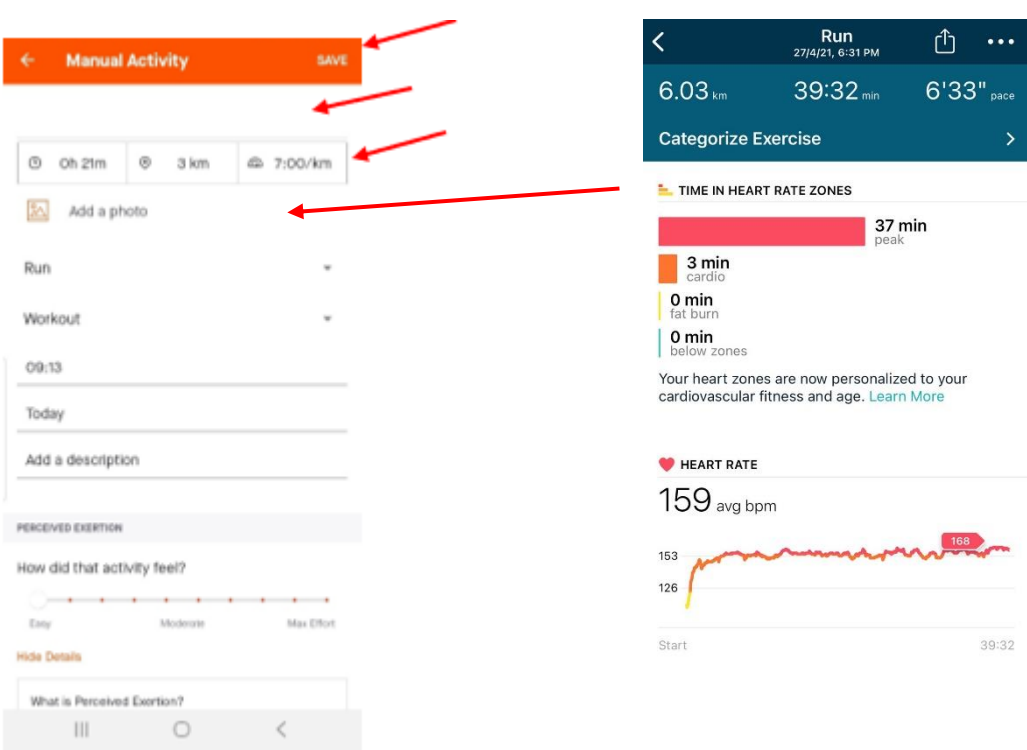

• If there are any other enquiries, you may drop us an email at [msestudentlife@ntu.edu.sg](mailto:msestudentlife@ntu.edu.sg)